# **Boardmaker**

# Share Activities in Boardmaker 7: Quick Guide

Once you create an activity in the Boardmaker Editor, you may want to share it with colleagues or other Boardmaker users. Boardmaker allows you to share activities through the Boardmaker Community and Community Groups. This quick guide provides instructions on how to share activities in the Boardmaker Community and how to create and find Boardmaker Community Groups.

# **Share Activities in the Boardmaker Community**

- 1. From myBoardmaker.com, select **My Boardmaker.**
- 2. Select **My Activities**.
- 3. Select **Share Activity** next to the Activity you wish to share.

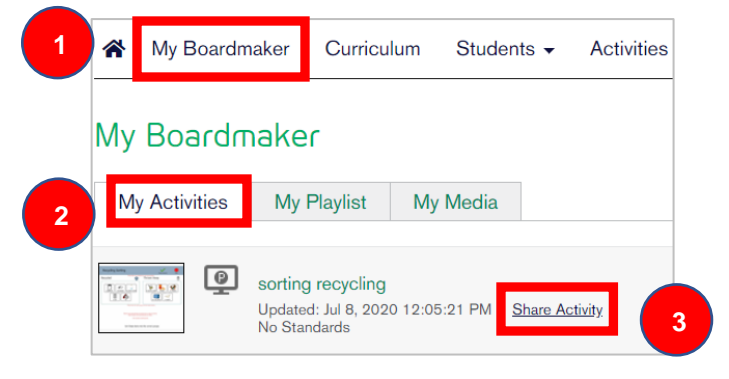

#### 4. Edit the **Update File** form.

NOTE: The only required change is Privacy.

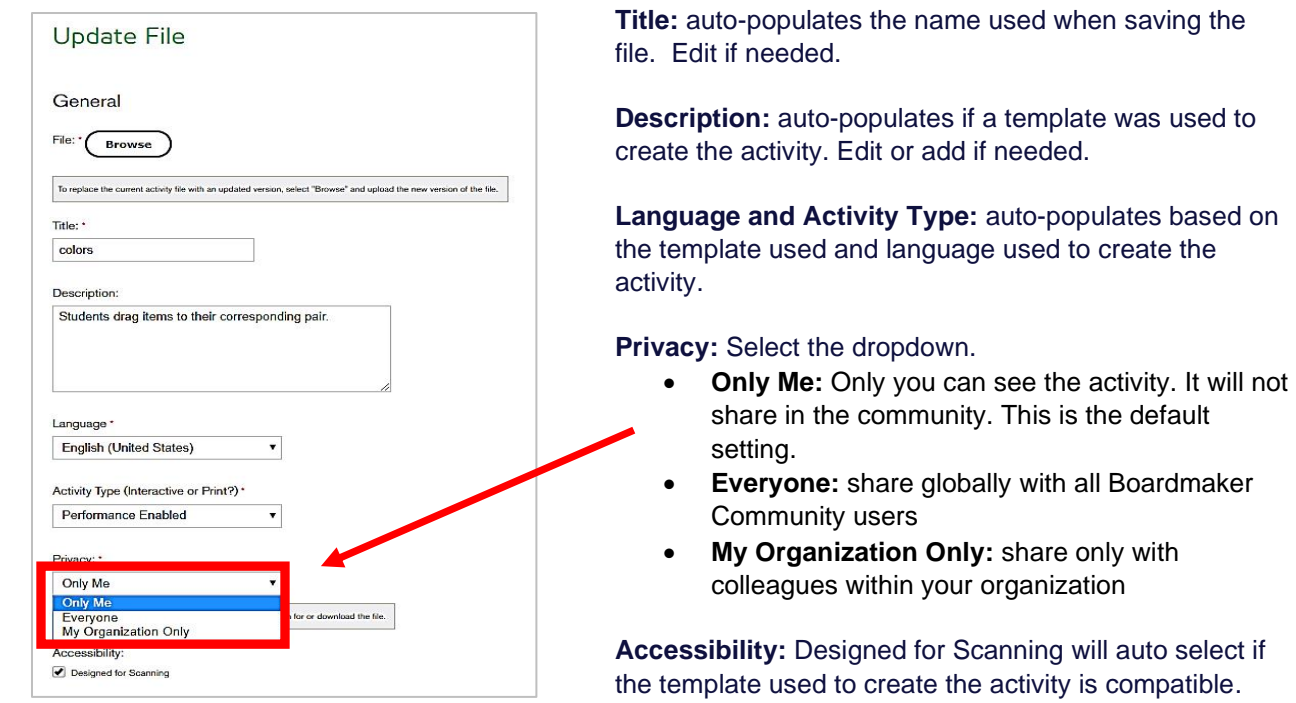

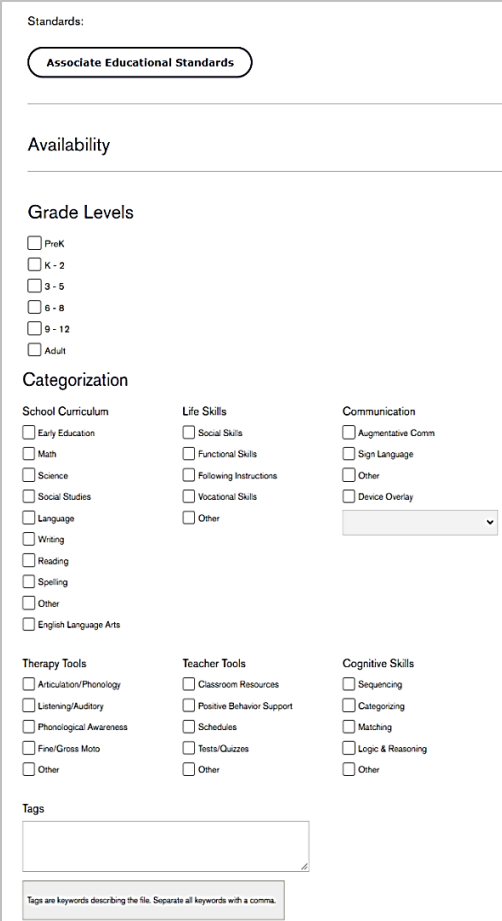

5. Select **Update File**.

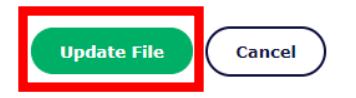

# **Find a Boardmaker Community Group**

- 1. From myBoardmaker.com, select the **Community tab**.
- 2. Select **Browse Groups**.

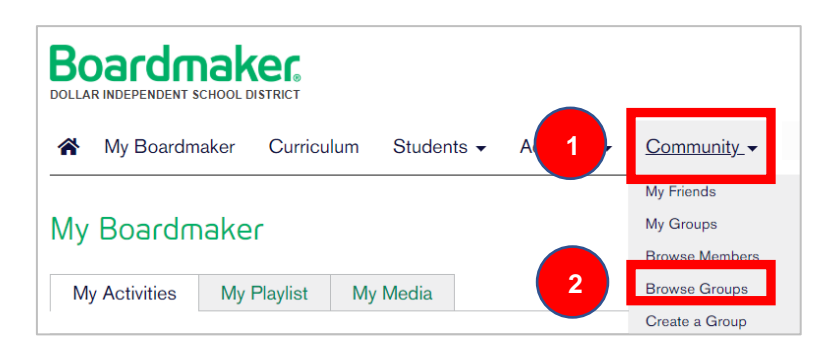

**Standards (optional):** Select **Associate Educational Standards** to browse educational standards and link standards to the activity.

**Availability (optional):** Check the box next to Community Groups you want to access the activity.

**Grade Levels (optional):** Check the box next to grade levels that would be appropriate to use the activity.

**Categorization (optional):** Check the box next to the categories that are appropriate for the activity.

**Tags (optional):** Type key words in the text box that a community member might search to find the activity.

- 3. Type a group name or topic (example: core words) into the search bar and select **Enter/Return** on your keyboard.
- 4. Customize search order if desired.
- 5. Select the radio button for **My Organization Only** if you only want to see groups created by members of your organization.

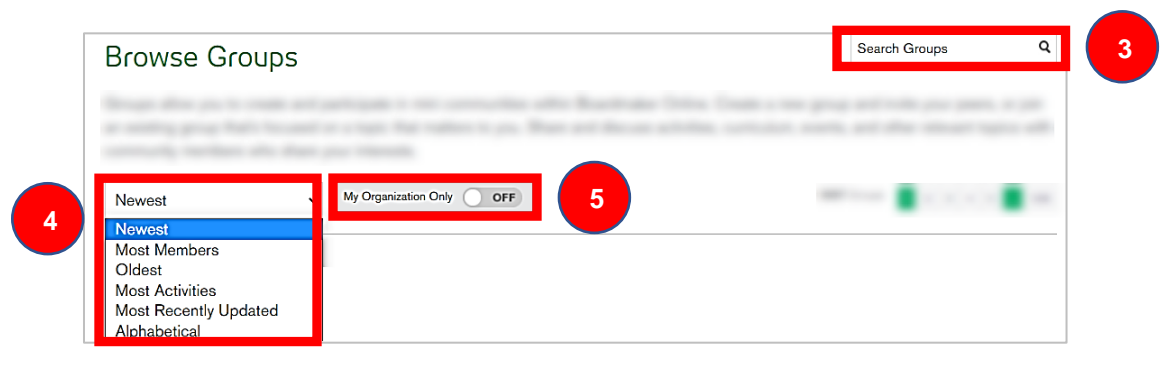

6. Select the group name.

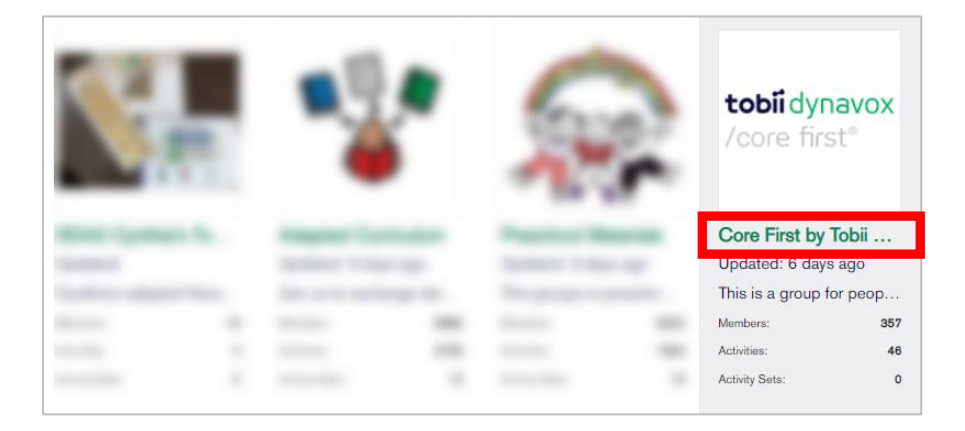

7. Select **Join Group**.

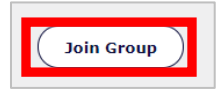

# **Create a Community Group**

- 1. From myBoardmaker.com, select the **Community tab**.
- 2. Select **Create a Group**.

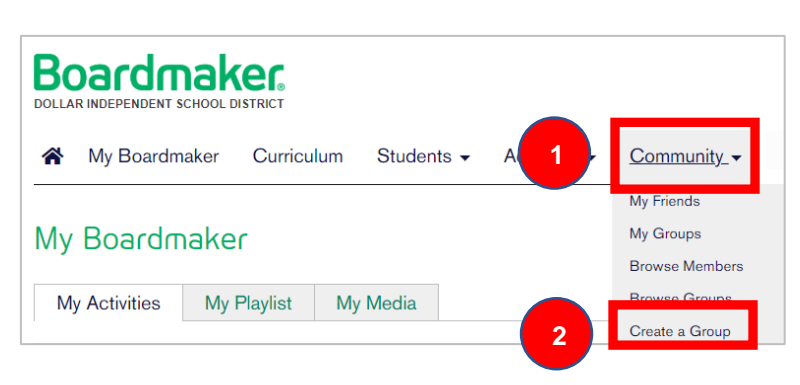

- 3. **Group Name**: Type a name for the group in the box.
- 4. **Description (optional)**: Describe your group in the text box so other community members can easily find it.
- 5. **Group Photo (optional):**
	- a. Select **Browse**
	- b. Navigate to the picture on your computer
	- c. Select **Open**

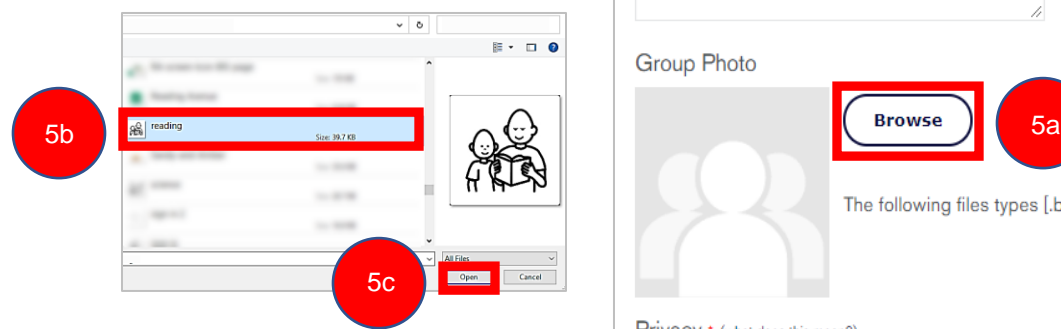

- 6. **Privacy:** Select a radio button.
	- **Public to My Organization**: Only members of your organization can join the group
	- **Public:** All Boardmaker Community members can join the group.
	- **Private**: Only Community members that you invite can join the group.
- 7. **Permissions (optional)**: Check a box if desired.
- 8. Select **Create Group**.

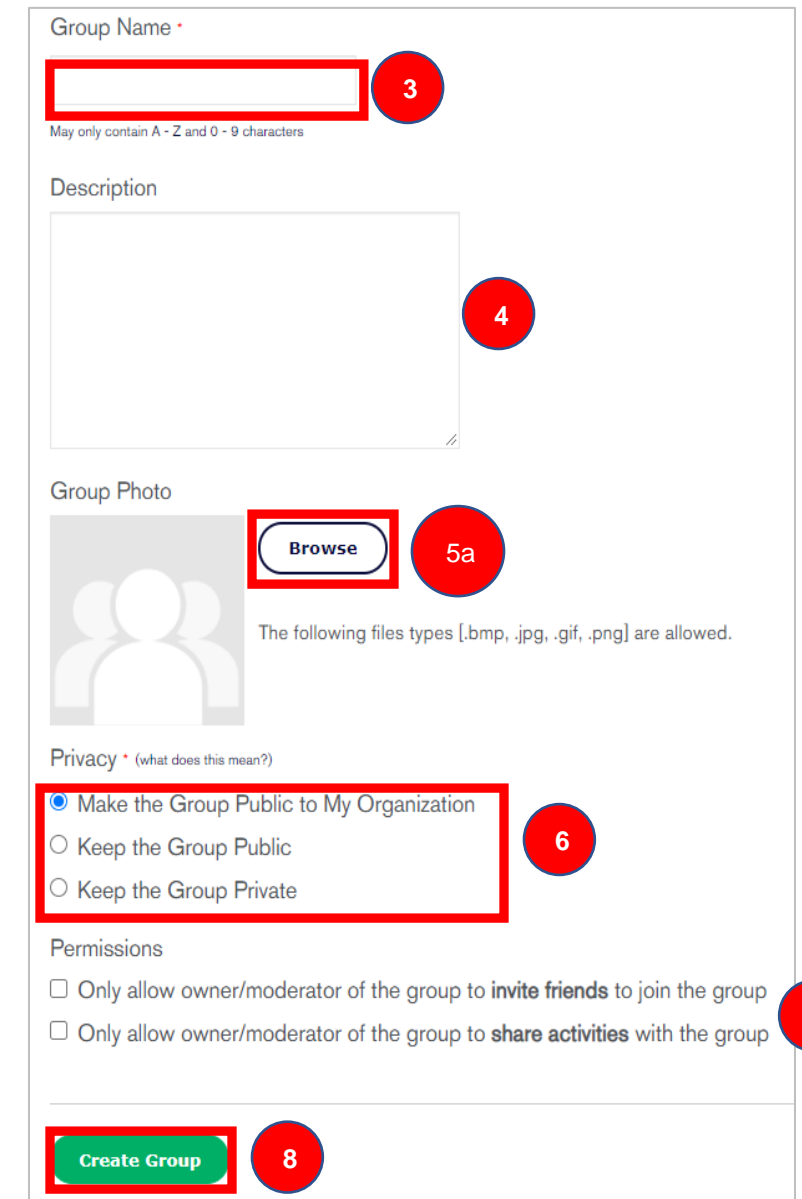

**7**